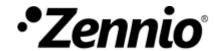

#### **HOW TO CONFIGURE THE HOLIDAY CALENDAR?**

1 Press on the Holiday calendar button.

#### **HOLIDAY CALENDAR**

It lets you define on your calendar which days are holidays.

It allows you to define different sendings depending on whether it is holiday or workday.

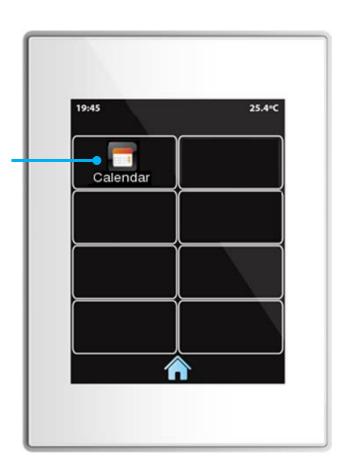

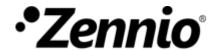

# 2 Set holiday days.

For example, let's say that the current month is April, 2018, and the non-working days that we want to define are:

• 4<sup>th</sup> April

• From 13<sup>th</sup> to 20<sup>th</sup> April

Navigate among the different months of the year.

Close the pop-up window.

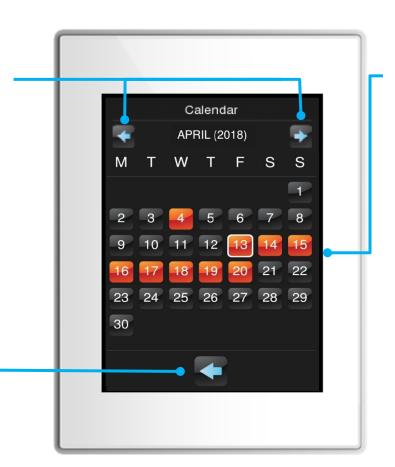

Select the days of the month that you want to set as holidays.

Days marked as holidays will remain highlighted in **orange** colour.

To deselect an already marked day, you just need to tap on it again. It will not be marked in orange then.

By sliding across the days while holding pressed, it is possible to select several days in a quicker way.

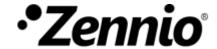

#### **HOW TO CONFIGURE MACROS?**

1 Press on the Macro settings button.

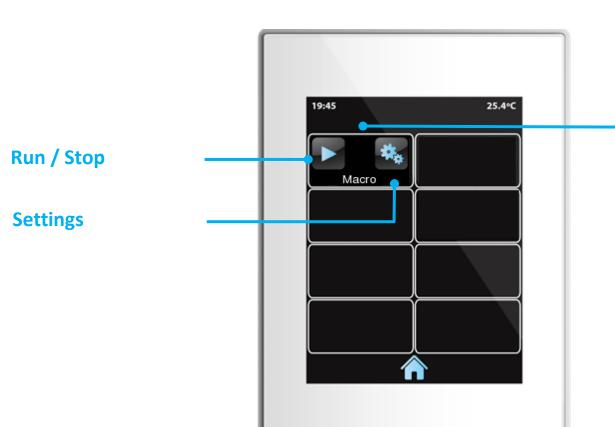

#### **MACRO**

It is a control that lets configure and execute a set of sequential actions.

These actions are selected among those already configured for the different boxes of the touch panel.

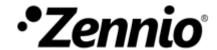

# 2 Add a new action

Up to 10 actions per macro can be configured.

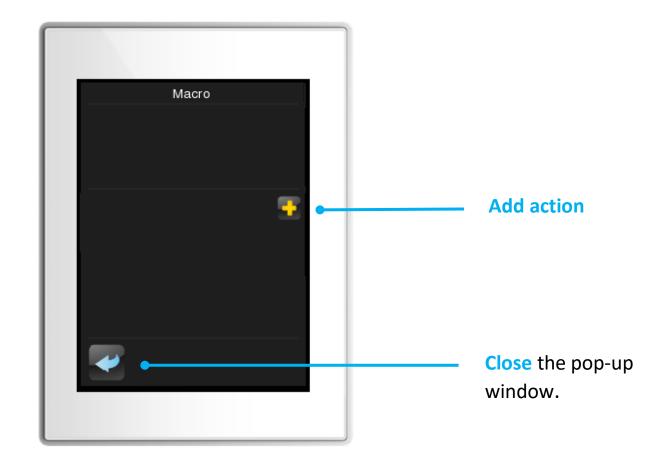

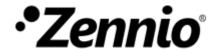

#### (3) Select actions from the list

In each section, you can move and select among the different options by using the controls < and >.

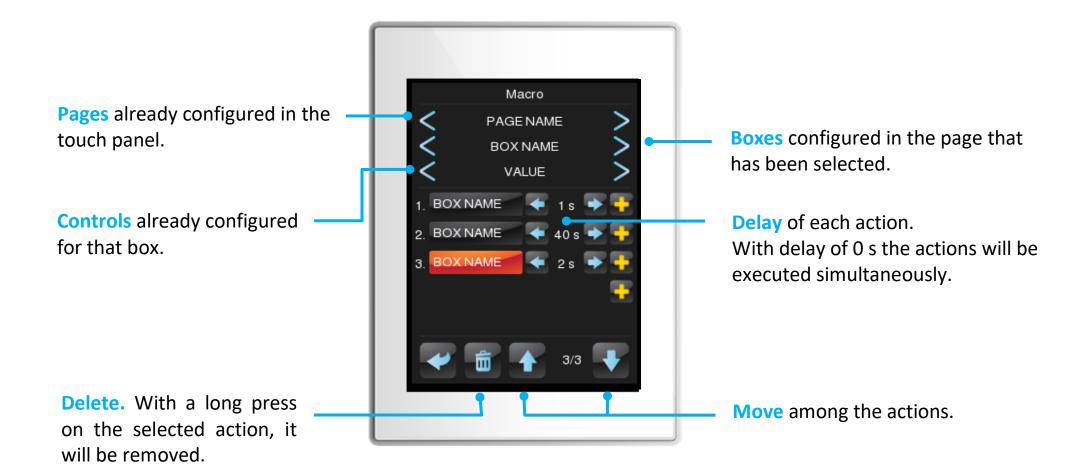

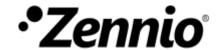

# 4 Example

Let's imagine that in our macro we want, for instance, the following actions to be executed sequentially, with an Interval of 5 seconds between them:

- 1. Mirror light  $\rightarrow$  ON
- 2. Bathroom light → ON
- 3. Bathroom light → OFF
- 4. Living room. LEDs → Green

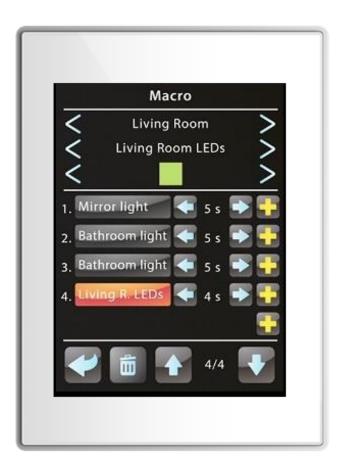

In this example, the Macro will take 19 seconds to be completed.

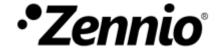

#### **HOW TO CONFIGURE A SCHEDULER?**

Press on the Scheduler settings button.

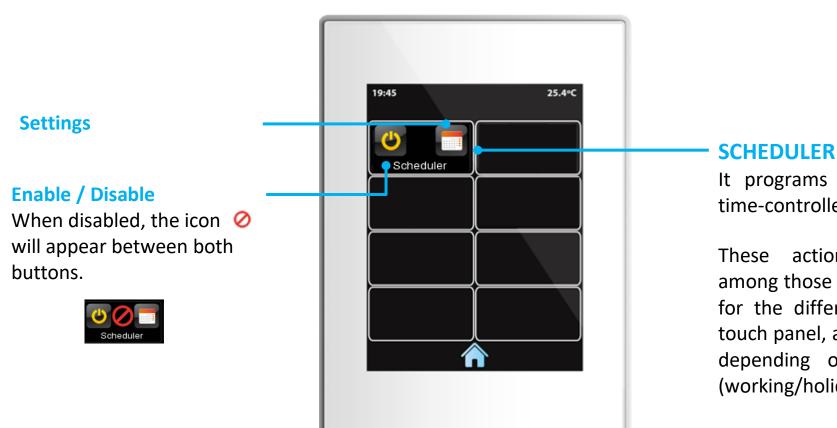

It programs the execution of time-controlled actions.

These actions are selected among those already configured for the different boxes of the touch panel, and can be defined depending on the day type (working/holiday).

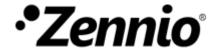

## 2 Add a new time-controlled action

Up to 30 time-controlled actions per scheduler can be configured.

<u>Note</u>: It is not possible to set time-controlled actions for boxes either configured as indicator or of the type "Other", except for Macros, Logical functions and RGB(W) control.

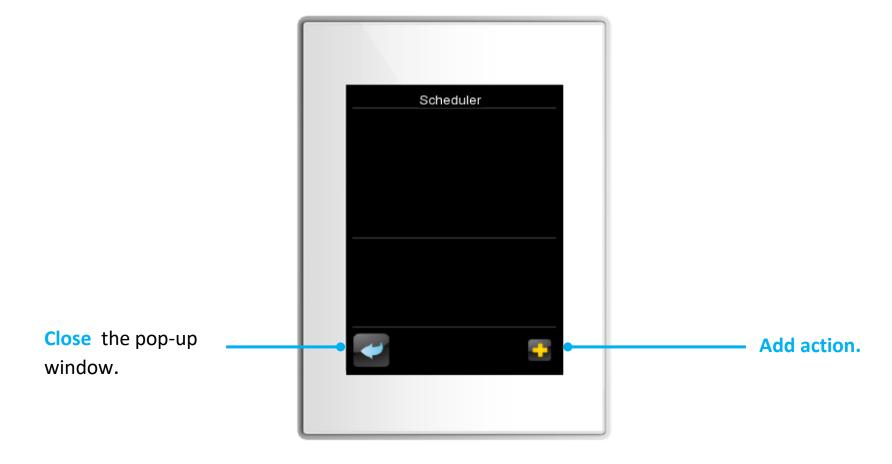

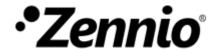

#### (3) Select actions from the list

For each box, you can move and select among the different options by using the controls  $\leq$  and  $\geq$ .

Select the days of the week for which the scheduler should operate.

Time when the action will be executed.

Pages already configured in your touch panel.

**Controls** already configured for that box.

Move among the actions.

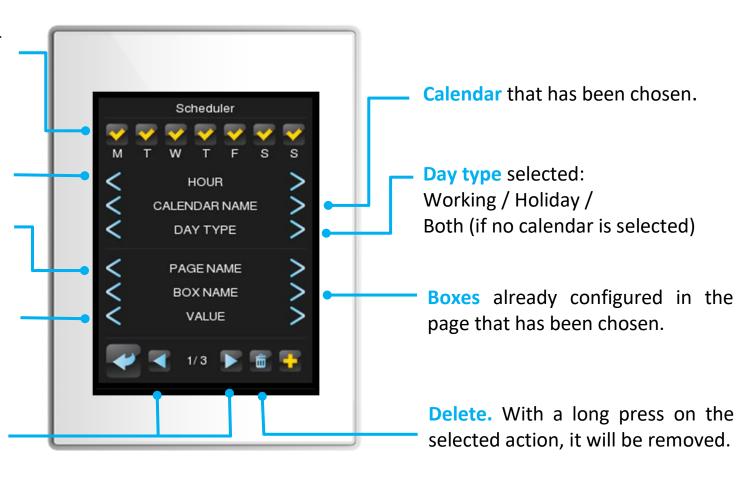

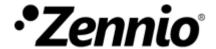

# 4 Example

Let's imagine that we want to program a time-controlled action so that <u>at 18:10 on Saturdays and Sundays of my holiday calendar</u>, a setpoint of <u>26,5 °C</u> for the air conditioning in the living room is set. The settings will be as follows:

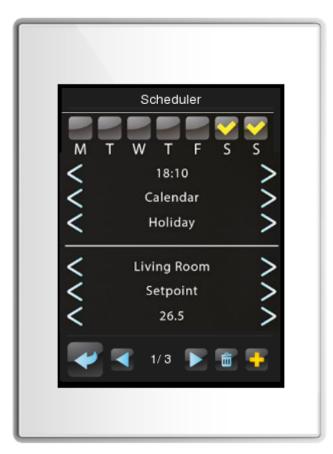

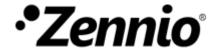

#### **HOW TO CONFIGURE LOGICAL FUNCTIONS?**

1 Press on the Logical function settings button.

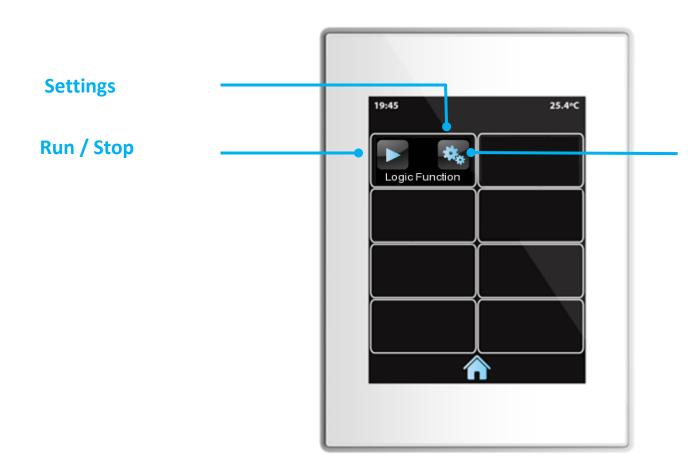

#### **LOGICAL FUNCTION**

It allows the configuration of logical functions from the menu of the panel itself.

The actions that are executed, as well as the conditions for the execution of the function, are actions already configured in the other boxes of the touch panel.

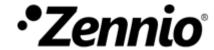

## 2 Add a new operation

Up to 3 operations per logical function can be configured.

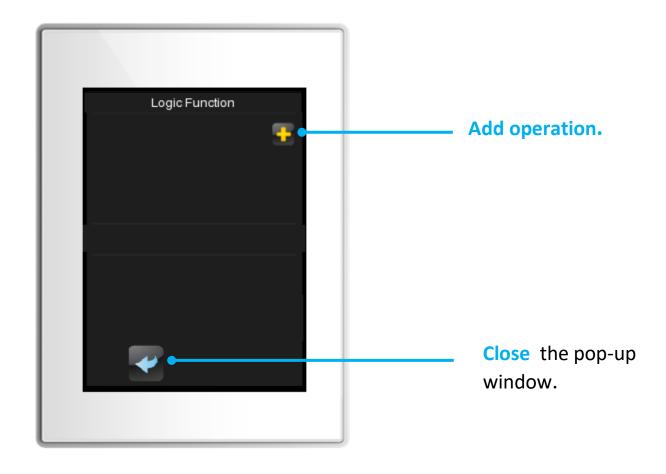

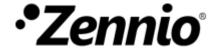

## **3** Select actions and restrictions

For each box, you can move and select among the different options by using the controls < and >.

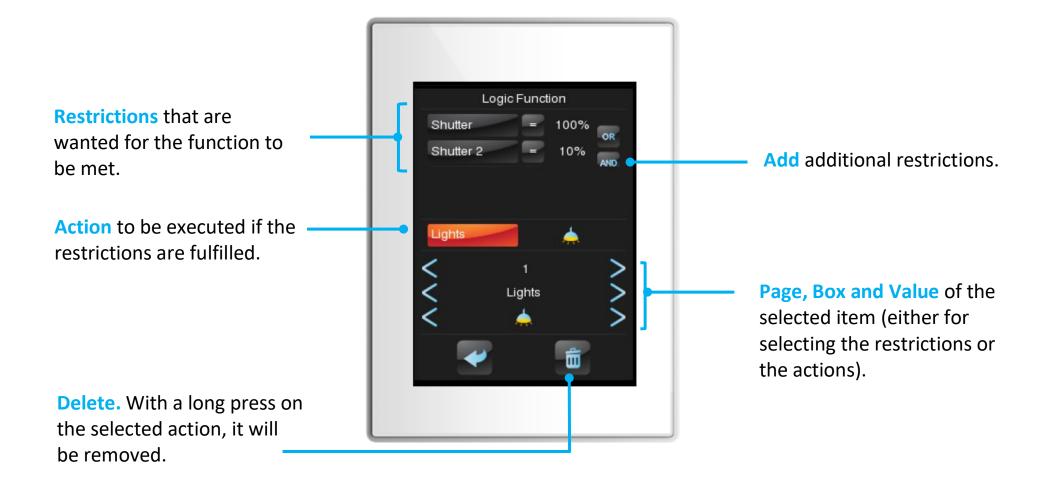

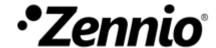

## (3) Add restrictions

For each box, you can move and select among the different options by using the controls  $\triangleleft$  and  $\triangleright$ .

1. Locate over the box whose value you want to define (in step 4). The box will be highlighted in orange colour.

4. Page, Box and Value will be

The name of the box and its

value will be updated in the

chosen at the bottom

section.

upper section.

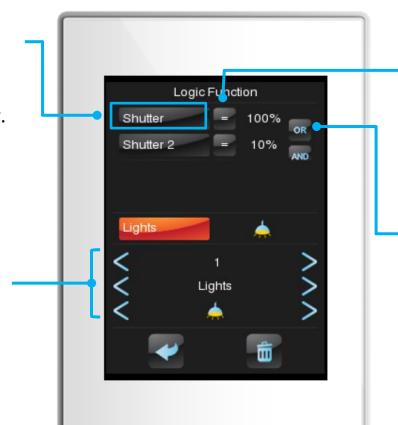

2. Choose the **Operand** among the following mathematical simbols:

Select the Logical Operation:

 OR (so that one OR the other restriction is fulfilled).

AND (so that both restrictions are met).

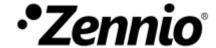

#### (3) Define an action

1. Locate over the action

orange colour.

whose value you want to set.

The box will be highlighted in

For each box, you can move and select among the different options by using the controls  $\overline{\ }$  and  $\overline{\ }$ .

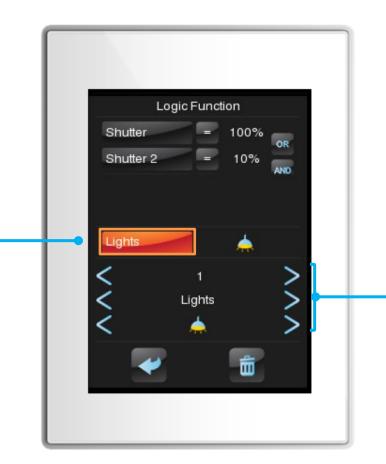

2. Page, Box and Value will be chosen at the bottom section.

The name of the box and its value will be updated in the central section.